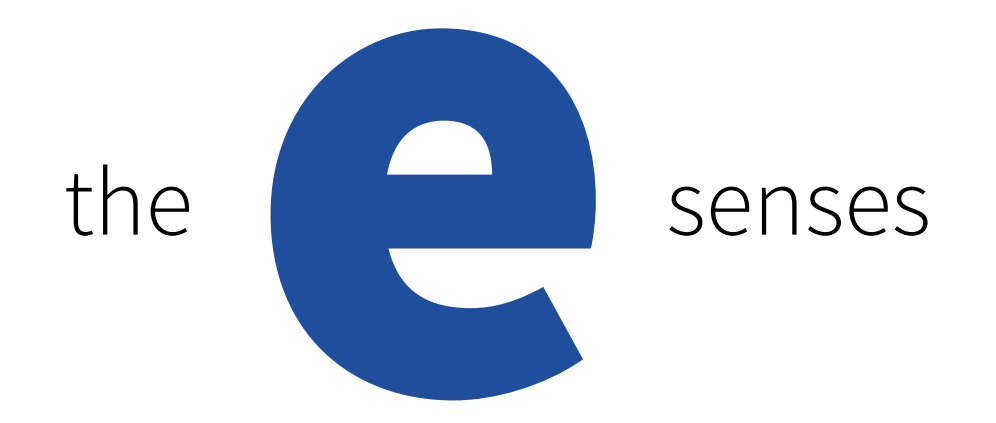

# e-Sense **Organic** Portal Manual

# **FAGERHULT**

#### e-Sense Organic Portal

The e-Sense Organic Portal is an easy-to-use interface for daily operation. This manual provides a quick walkthrough of the various functions and describes how to set up an installation.

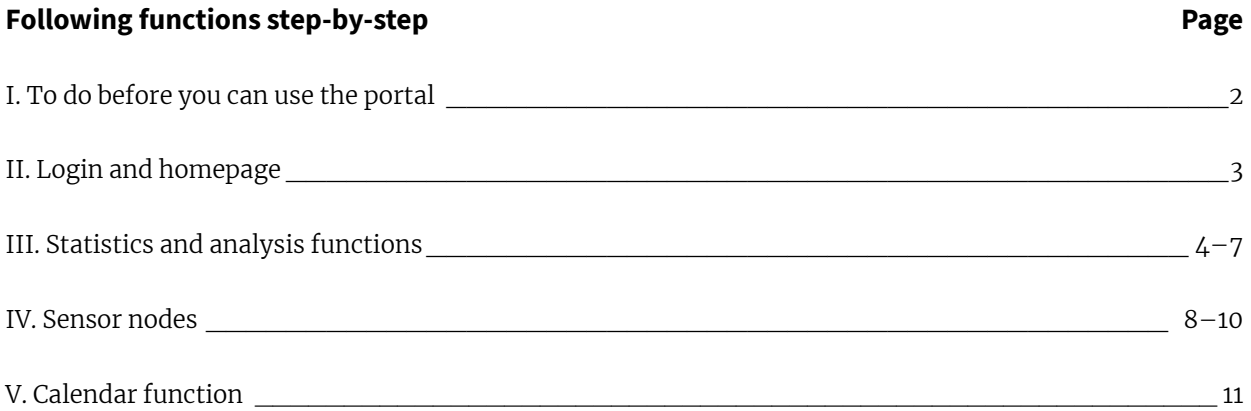

#### I. To do before you can use the portal

The e-Sense Organic portal is a secure online platform that can only be opened by licensed persons. The following must be confirmed before you can log in:

1 The portal can be opened with a LinkedIn account (www.linkedin.com), which is necessary to become an approved user via Fagerhult. If you do not have an account, go to LinkedIn's website to create one.

2 If you do not yet have an account, or have received an invite from Fagerhult, please contact Fagerhult to gain access.

3 In your web browser, type https://portal.organicresponse.com

4 Done!

### II. Login and homepage

The first time you open the portal, you must fill in the information described earlier. Type in the email address and password used for the LinkedIn account.

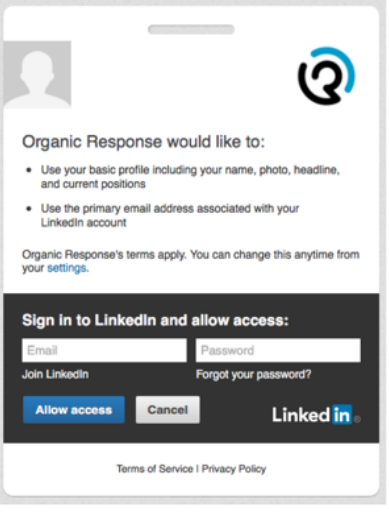

Once you have logged in, you will be taken to the homepage. From here you can navigate to the building to which the portal belongs. If you have several buildings, they will all be visible here. You can always return to this page quickly by clicking the Organic logo at the top left corner of the screen.

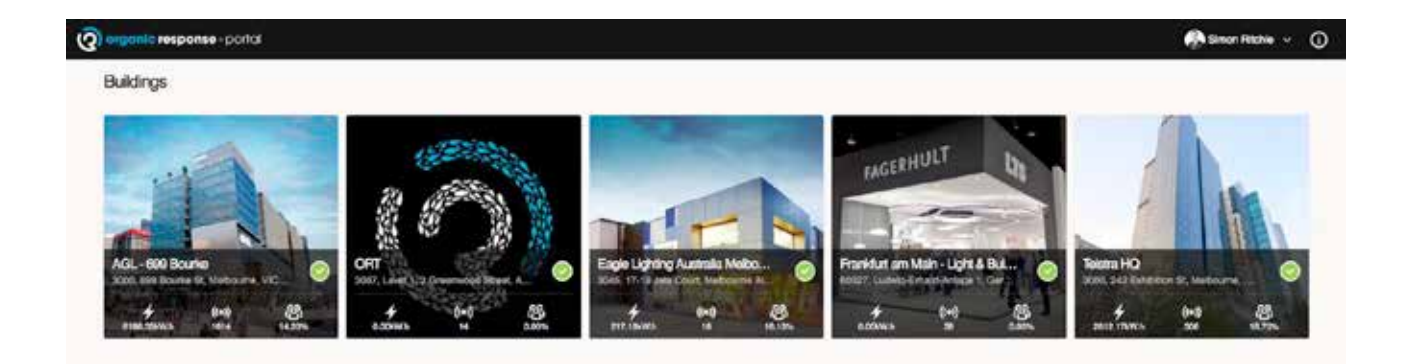

### III. Statistics and analysis functions

The portal contains different types of statistics and analyses that can be used. The most important functions are described below.

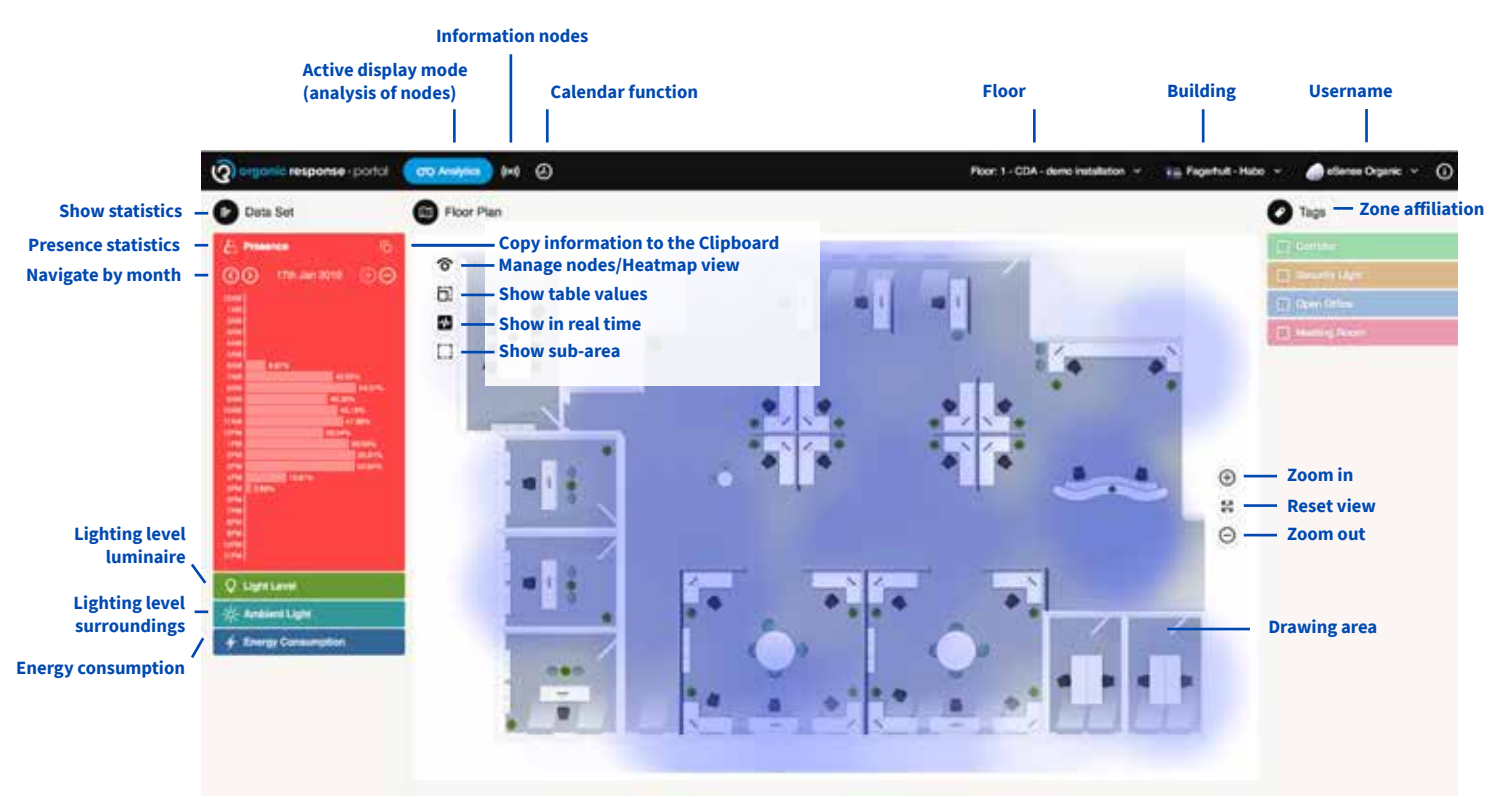

The selected functions are specified on the following pages.

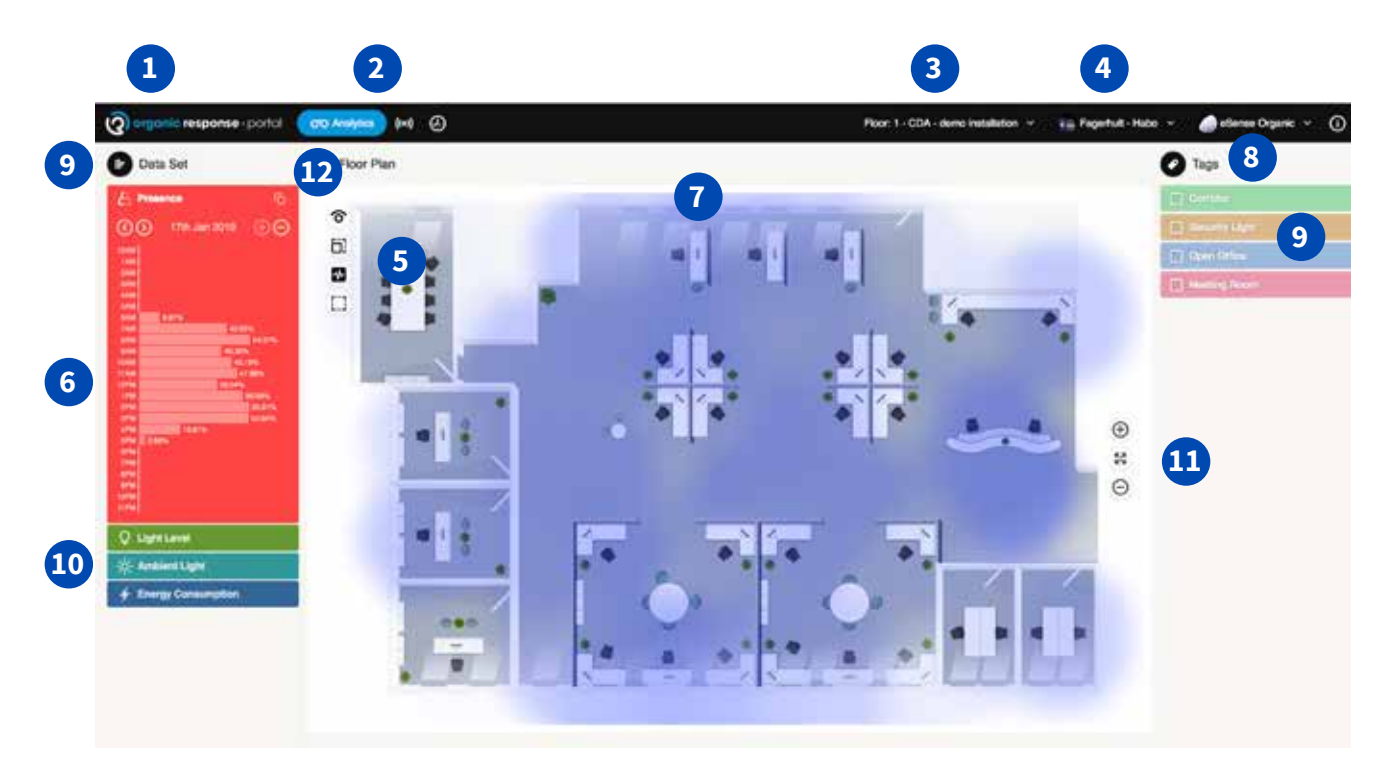

Click this icon to easily access the homepage.

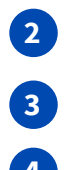

**1**

Choose from Analysis Functions/Sensor Nodes/Calendar Function

- Select floor
- **4**

Select building or building settings

**5**

Function icons for floors in display mode:

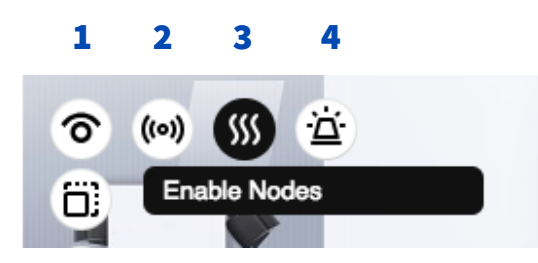

- **1** Icon to lock the following in display mode
- 2 Display mode of installed nodes
- 3 Show "Heatmap"
- 4 View emergency lighting devices with e-Sense Organic sensor

Scale setting for display of floor

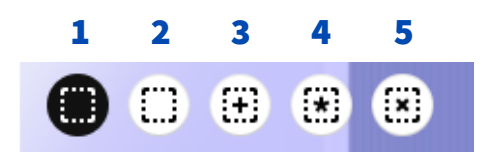

- **1** Icon to lock the following in display mode
- 2 Display mode of installed nodes
- **3** Cumulative display mode (select a specific area on the floor)
- 4 Show all nodes

tion to be adjusted.

5 Clear function for selected nodes (display mode only)

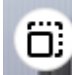

The scale setting for displaying the "heatmap" allows the colour of the heatmap func-

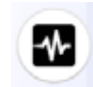

Real-time mode. Shows "heatmap" in real time

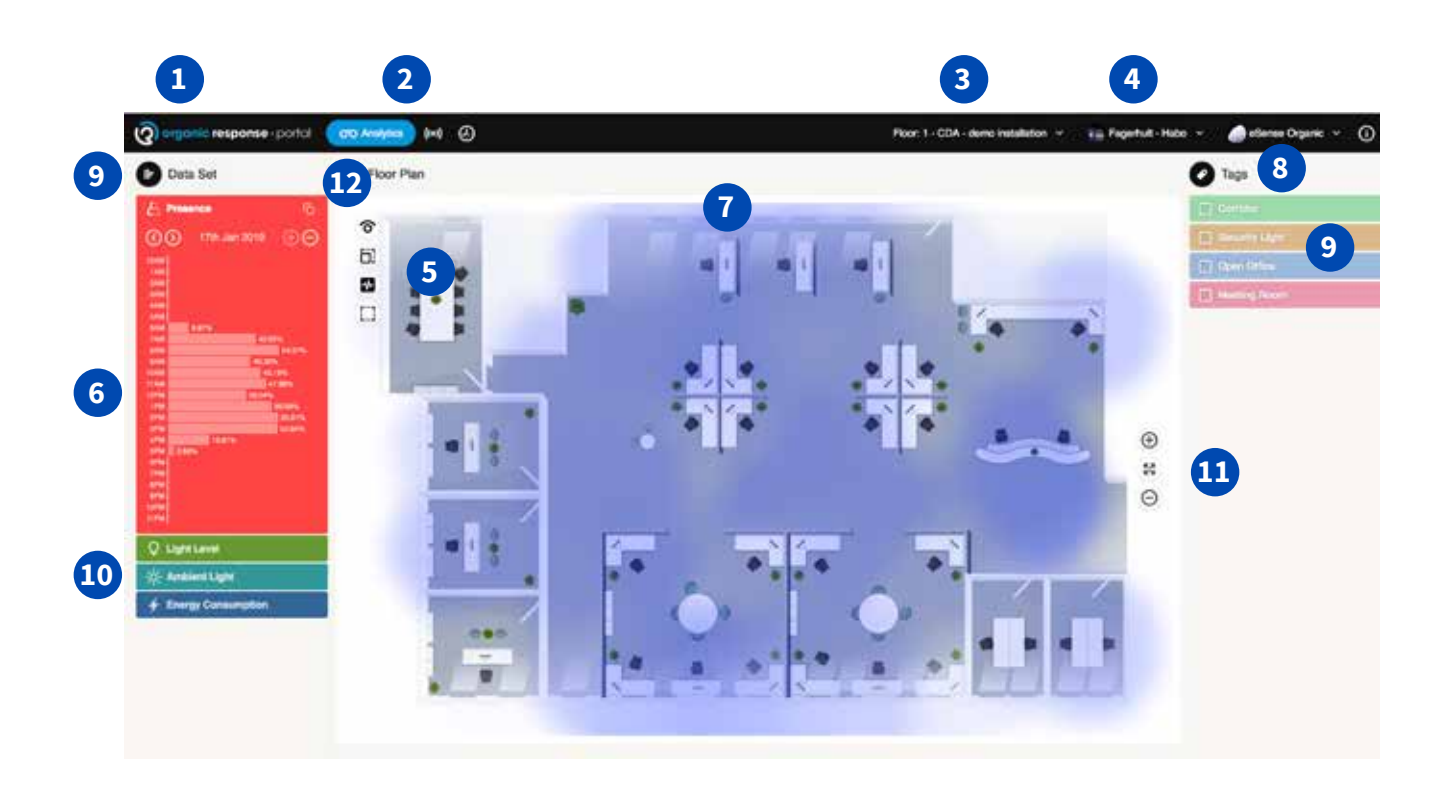

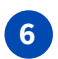

Statistics for the floor can be read from the bar chart to the left. There are four different functions; Presence, Dimming, Ambient Light, and Energy Consumption.

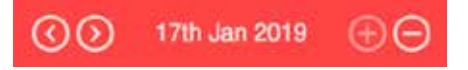

These functions allow you to select statistics with greater or less detail. Choose from day, month or year. Press and hold Shift to highlight multiple bars.

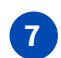

The floor is used to display the "heatmap\*" function, or presence representation for the area. Red indicates a high presence level, colder colours indicate less activity.

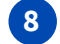

Tags. This function expands or collapses the display of tags.

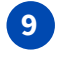

You can select to group nodes for the same statistics, e.g. corridor, meeting room, etc. Each node displays the same colour as selected for the zone.

Choose the type of statistics to be reported.

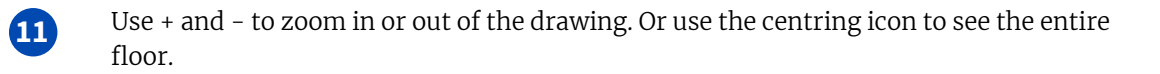

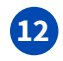

**10**

Save statistics. By using the icon at the top right, you can retrieve statistics and save them in, for example, Excel.

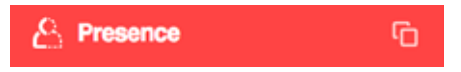

Set the bar chart to the time and measurement to be saved. Click the icon. The information is saved directly to the computer "Clipboard". A dialogue box indicates that this is done. Save the information in Excel. Under "Paste", use "Text Import Wizard", click "Next" and select the comma delimiter between the columns. Click "Finish". The information will now be imported in Excel.

#### IV. Sensor nodes

There are several different types of statistics and analyses to evaluate for each node. The most important functions are described below.

Select "Sensor Node menu" at the very top of the portal. In this environment you can create and change multiple functions for each node. Statistics and information about each node's setting can be read here. You can use the ID search function for each node, or use the device's address.

Search by ID or address.

Information about:

- ID
- Address
- See the location of the node on the drawing
- Usage time in hours
- Number of hours in operation
- Energy consumption
- The node's colour according to zone affiliation.

**Show nodes (Faulty/Installed/Not Installed) Program nodes Select Node/Delete/Revert to Not Installed Search node**

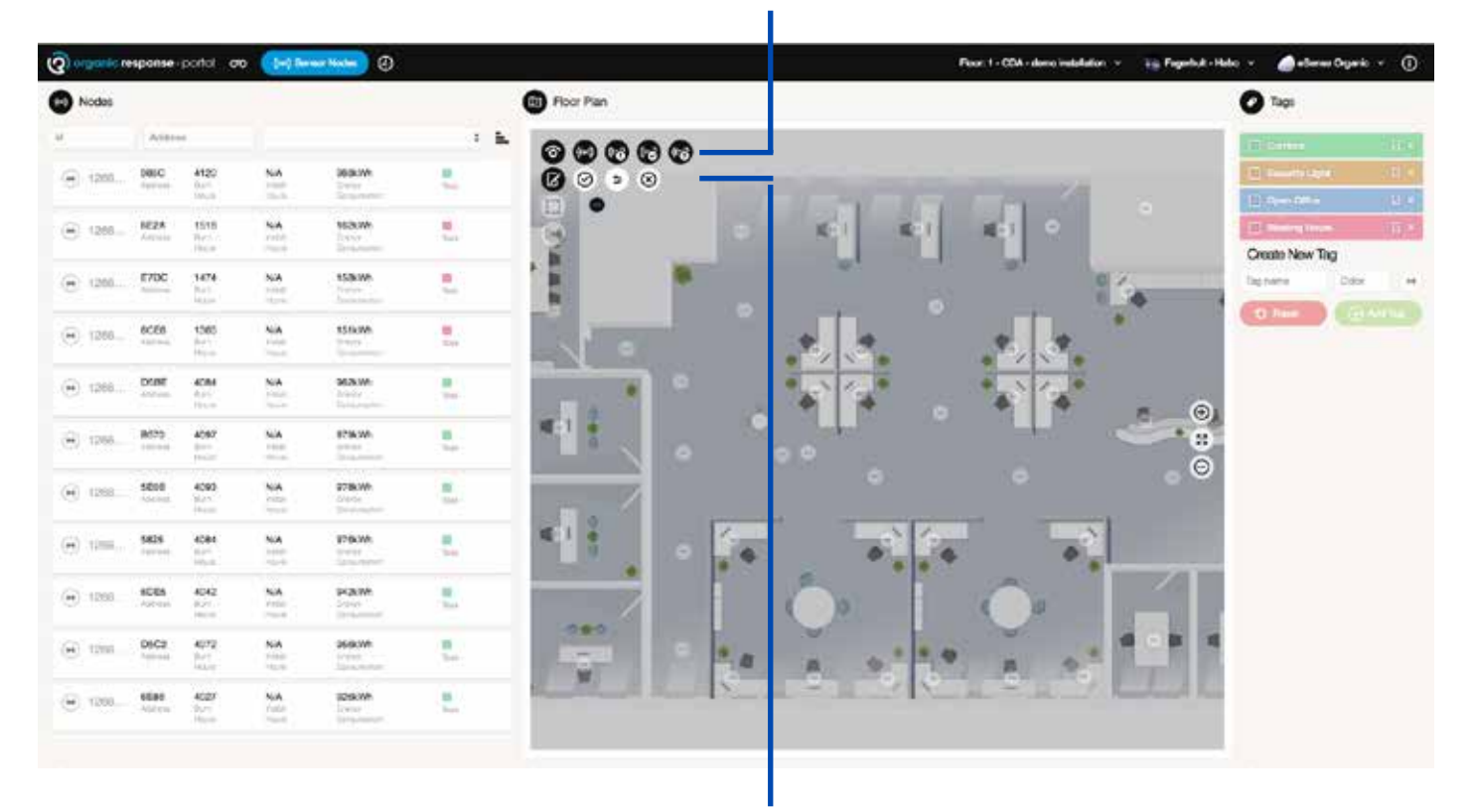

**Programming functions: Add node Save node Undo Select Node/Delete/Reset Node**

#### **Zone name "Tag"**

You can group nodes in order to easily determine their function. For example, assigning luminaires with built-in emergency lighting the same zone name in the portal makes things easier and clearer. This does not affect the function of the node, but is only for the sake of clarity.

You can create zone names according to your own preferences. The most common names used in an office are Corridor, Meeting Room, Open Landscape, and Emergency Lighting.

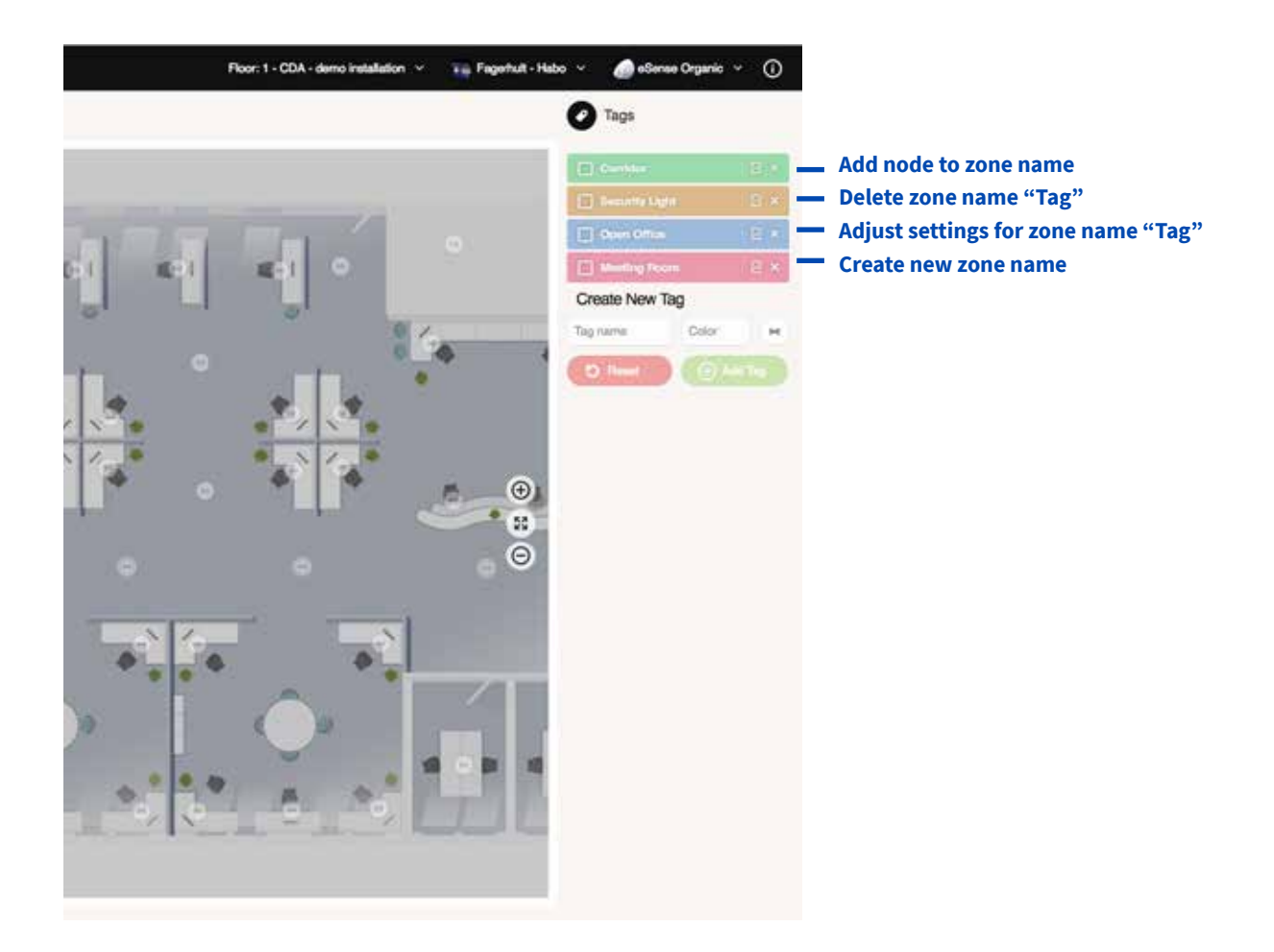

#### **Managing sensor nodes and information in detail**

In this environment you can manage the data that will apply to each individual node. Zone name, load effect for luminaire, search for a node's location on the drawing.

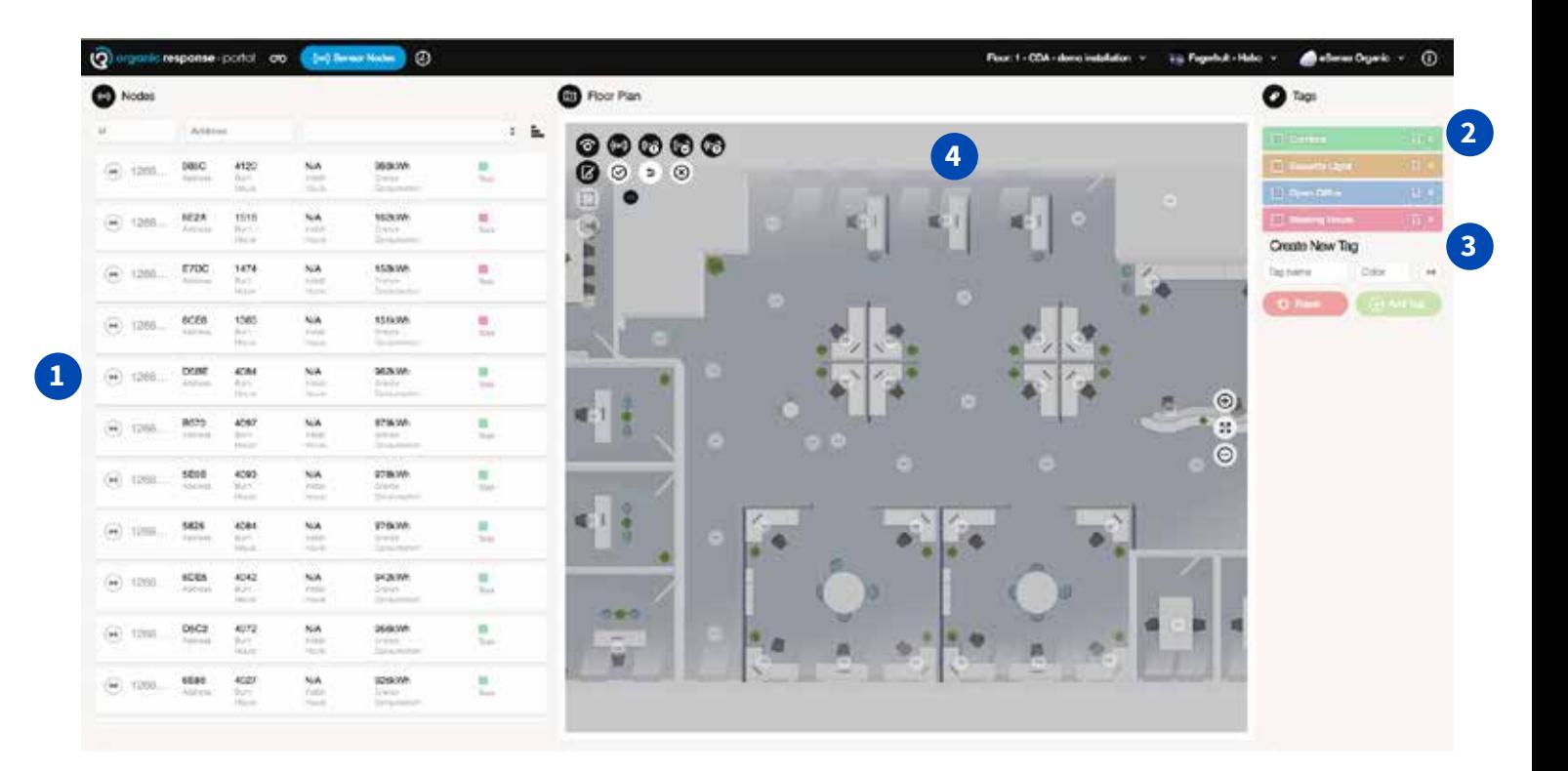

**1**

Here you will find detailed information for each node. The information can be used during maintenance of the lighting installation. Click a row for one sensor, and the drawing will move to the location of the node.

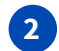

**3**

Zone Name "Tag"

Create a new Zone Name "Tag"

- Type in a name for the zone
- Click a node that will belong to the zone.
- Click "Add Tag" to confirm and create a new zone name.

**4**

Node status indication. In addition to a node being assigned the same colour as the zone it belongs to, the node also displays its operating status.

- A white node indicates that it is connected and operating normally.
- A red node indicates that it is connected but something is wrong.
- A green node indicates that the node is not connected to the gateway
- A black node indicates that it is not pre-programmed and not "mapped"

### V. Calendar function

Many lighting systems have a need for automatic control based on time and day. This may include illuminating a corridor, stairwell, etc.

In e-Sense Organic, you are able to easily customise these types of functions. And you can always go back and adjust settings that have been made. Since you also name the calendar function, you can easily see what function it performs.

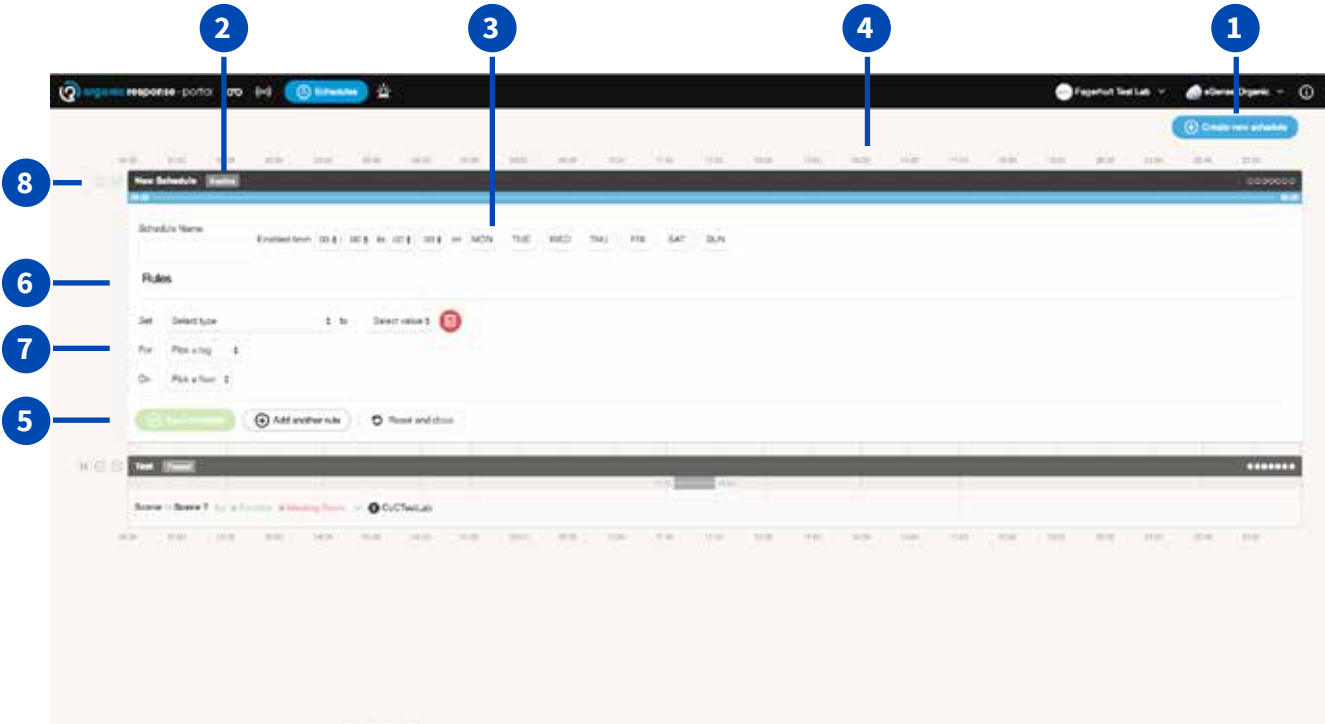

Create a new calendar function. **1**

. Overwears that twice in fact  $(\mathfrak{m})$  ( ) ( )

- Displays the status of the function. Enabled, disabled, or paused. **2**
- Assign a name, select time and weekday for the event. **3**
- Shows the event over time. **4**
- Save, reset, or delete a task. **5**
- Specify the light level, dim function, modes, or scene selection previously programmed in the node/zone via the app and dongle. **6**
- Here you can define the floor for which the event shall be enabled. **7**
- Here you can start, stop and pause an event. **8**

## e-Sense **Organic G3**

Fagerhult develops, manufactures and markets professional lighting systems for public environments. Our business is run with a constant focus on design, function, flexibility and energy-saving solutions.

Fagerhult is part of the Fagerhult Group, one of Europe's leading lighting groups with operations in more than 15 different countries. AB Fagerhult is listed on the NASDAQ OMX Nordic Exchange in Stockholm.

HEAD OFFICE SWEDEN Fagerhults Belysning AB SE-566 80 Habo, Sweden Tel +46 36 10 85 00 Fax +46 36 10 86 99 www.fagerhult.se